# ПОСТРОЕНИЕ ДИАГРАММ И ГРАФИКОВ В ЕХСЕЦ

 $\circ$ 

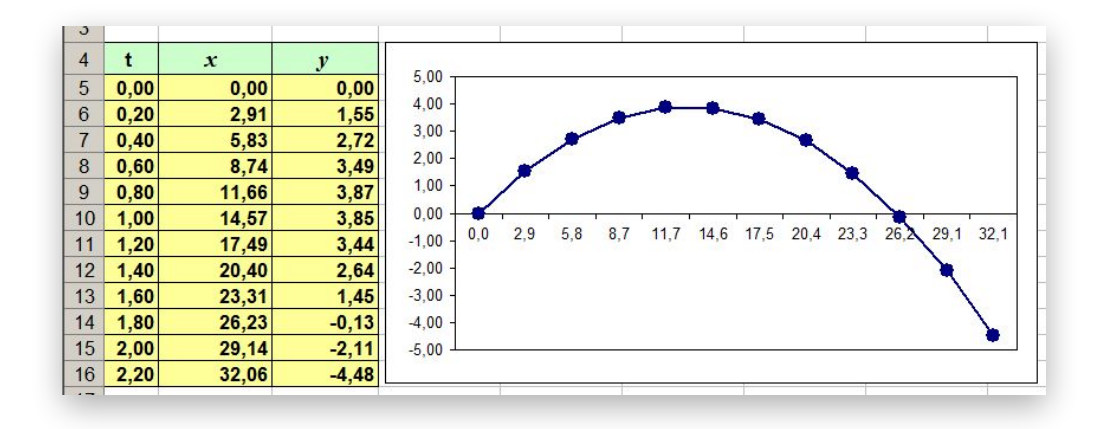

### Диаграмма - объект электронной таблицы, наглядно показывающий соотношение каких-либо величин.

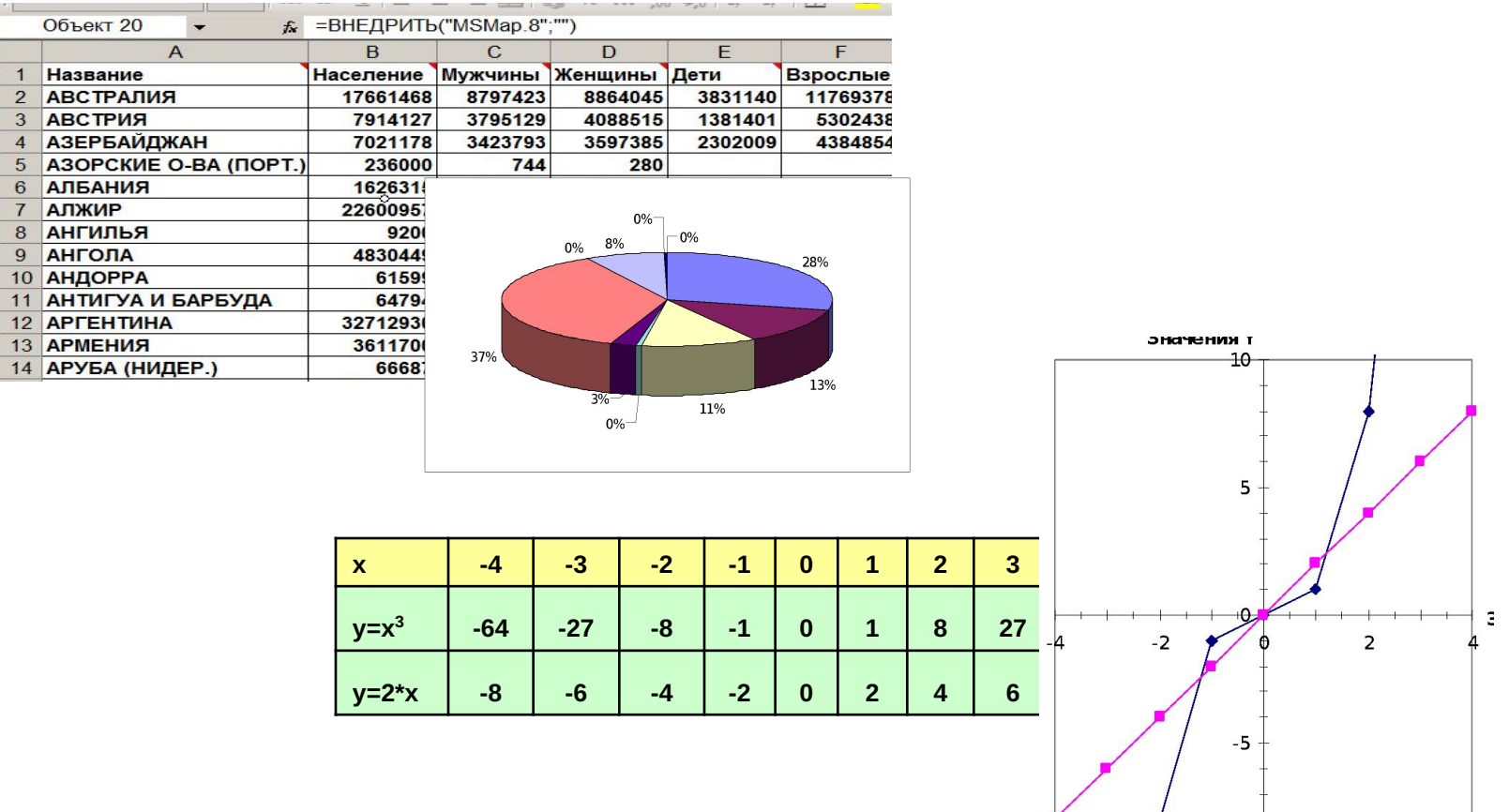

#### Элементы диаграмм

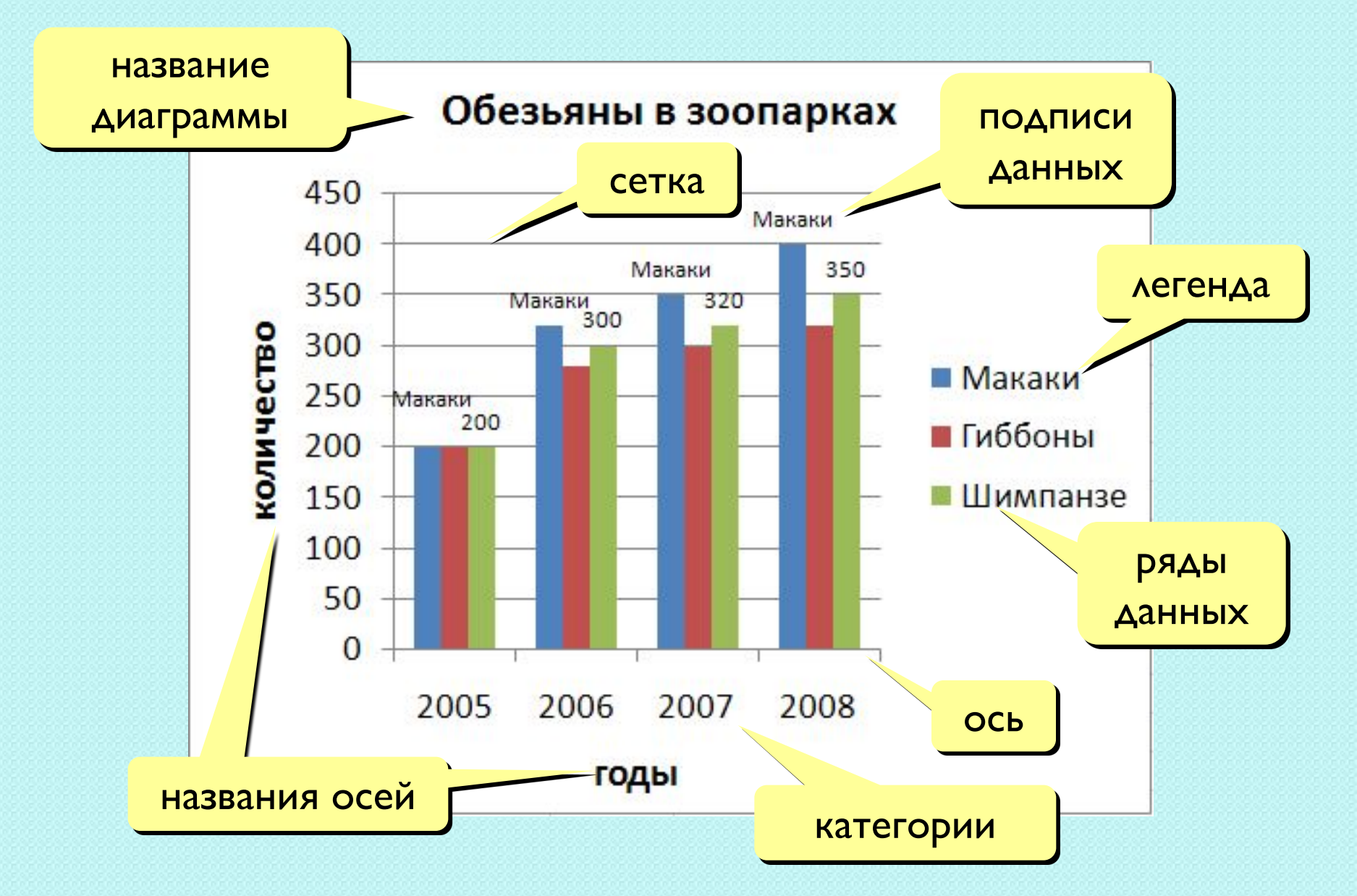

# Объекты диаграммы:

**легенда** – образец оформления данных; ЗАГОЛОВОК – СЛУЖИТ ДЛЯ ПОЯСНЕНИЯ ДАННЫХ, представленных на диаграмме; ряды данных – группы связанных элементов данных на диаграмме, источником которых является отдельная строка или отдельный столбец таблицы данных; **ОСЬ** – линия, ограничивающая одну из сторон области построения диаграммы и создающая шкалу для измерения и сравнения данных на диаграмме

категории – названия категорий соответствуют подписям вдоль оси Х;

имена рядов – обычно соответствуют надписям вдоль оси У;

**МЕТКИ ДЕЛЕНИЙ** – ЭТО КОРОТКИЕ ОТРЕЗКИ,

пересекающие координатные оси подобно разметке линейки.

#### **Линейчатая диаграмма**

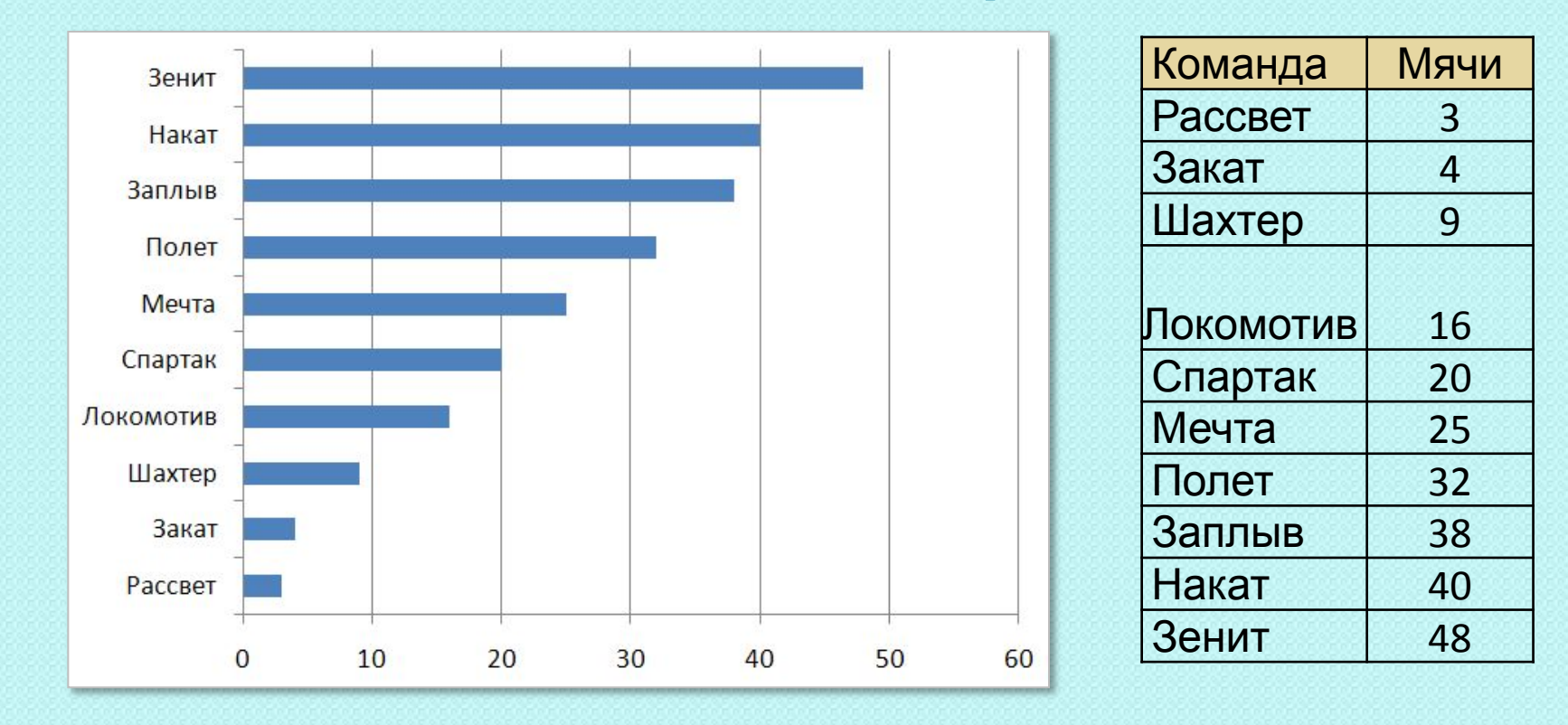

отдельные значения ряда данных представлены полосами различной длины, расположенными горизонтально вдоль оси Х. Длина полосы соответствует ВЕЛИЧИНЕ ЧИСЛОВОГО ЗНАЧЕНИЯ.

#### Гистограммы (столбчатые диаграммы)

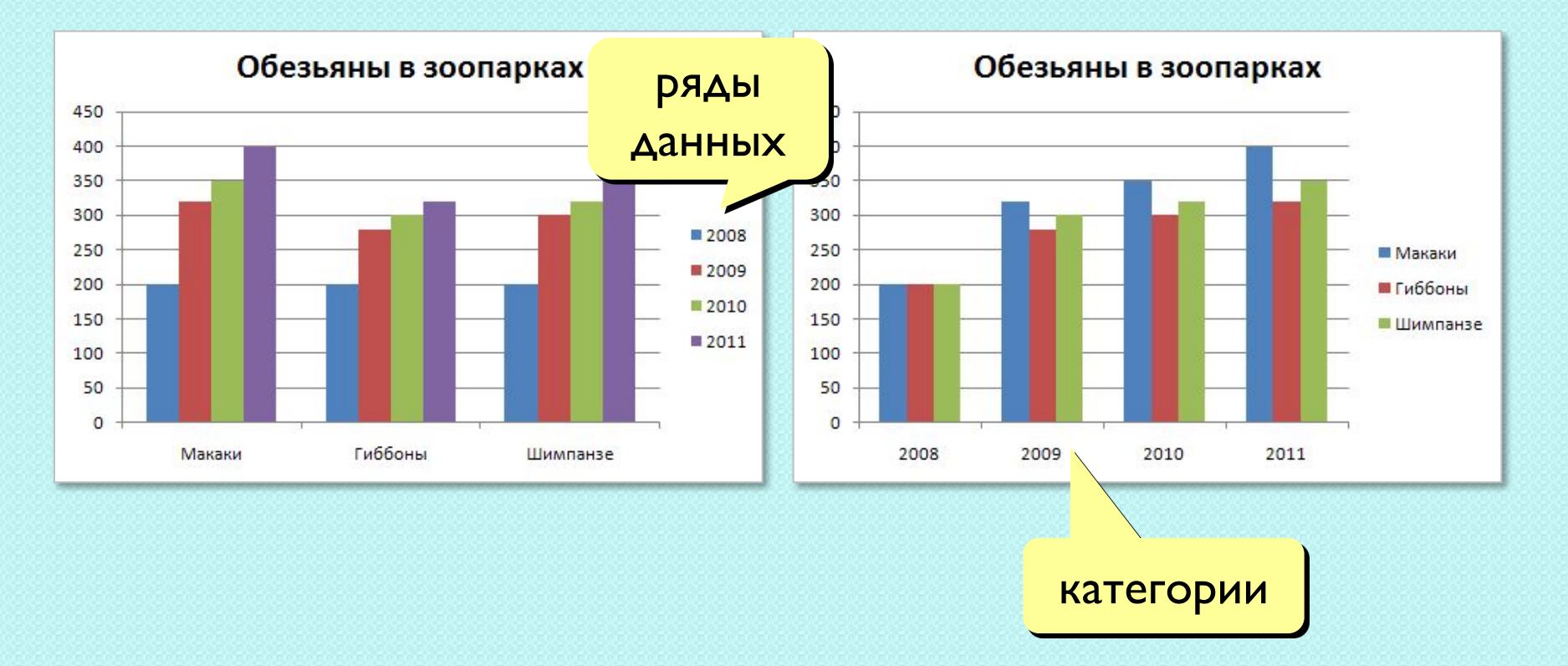

линейчатая диаграмма, в которой отдельные значения представлены вертикальными столбиками различной ДЛИНЫ.

#### Круговые диаграммы

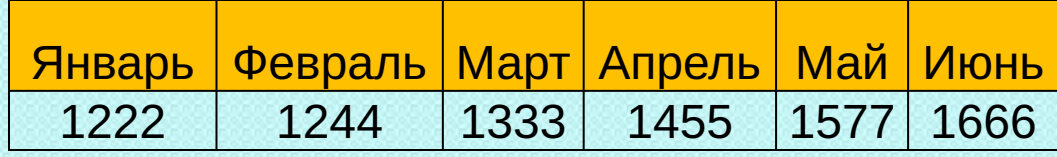

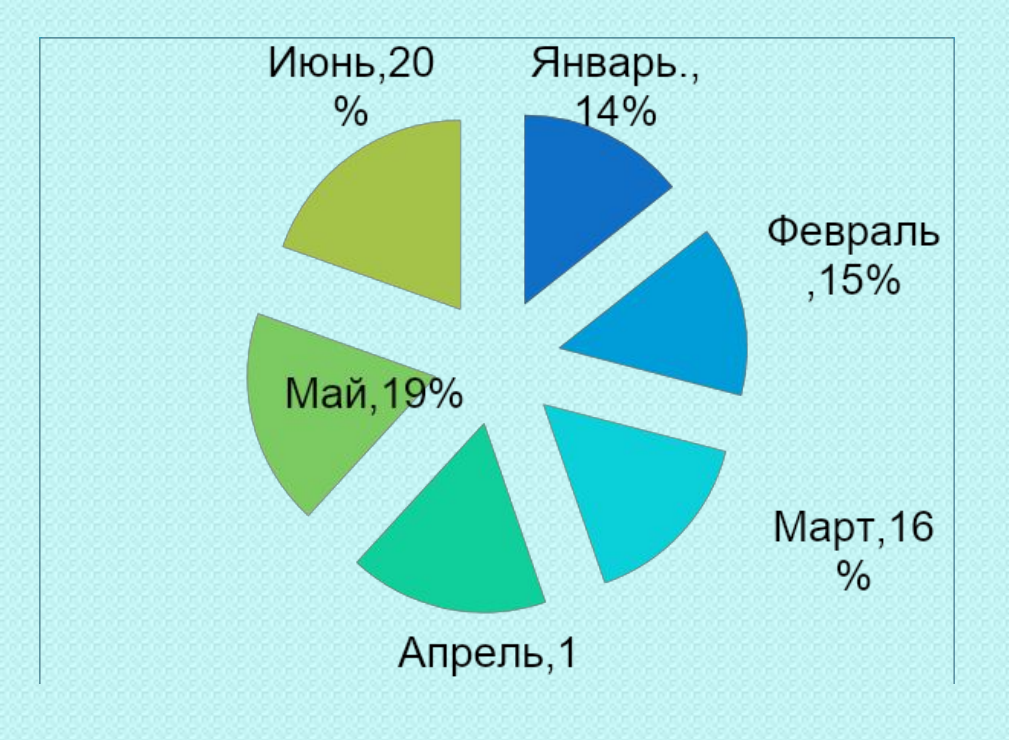

сумма всех значений принимается за 100%, а процентное соотношение величин изображается в виде круга, разбитого на несколько секторов разного цвета. В круговой диаграмме ДОПУСКА ЕТСЯ ТОЛЬКО ОДИН РЯД данных.

#### **График**

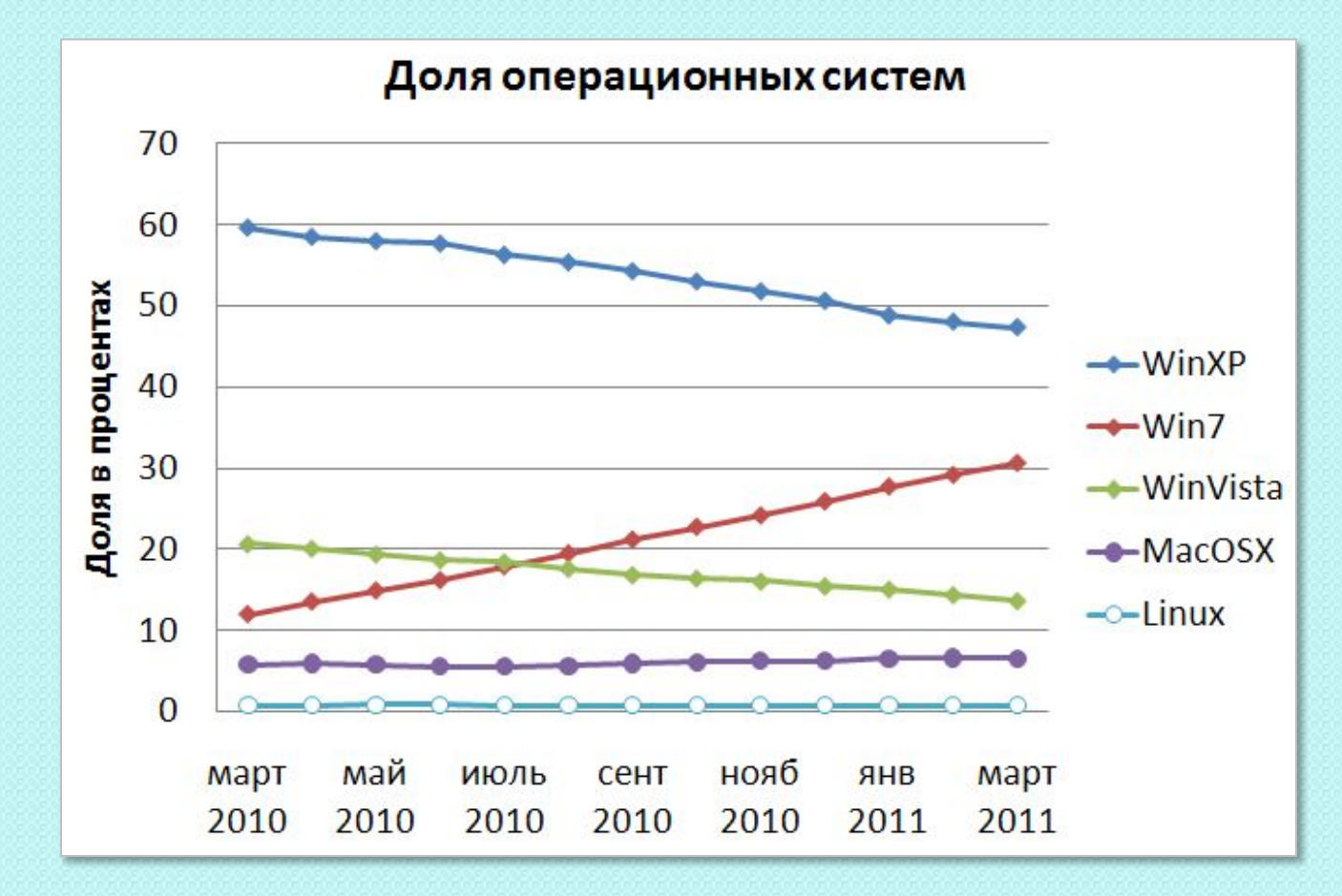

• функция (несколько функций) одной переменной • равномерный шаг по оси абсцисс

#### Точечная диаграмма

![](_page_8_Figure_1.jpeg)

- функция (несколько функций) одной переменной
- НЕравномерный шаг по оси абсцисс

## Алгоритм построения диаграмм

- Выделить диапазон ячеек (включая названия, если необходимо)
- Выбрать вкладку Вставка и вид диаграммы

Для того чтобы подписать ряды в легенде необходимо кликнув правой кнопкой мыши на группе ряды, затем «выбрать данные» в появившемся диалоговом окне в группе «Элементы легенды (ряды)» выбрать номер ряда нажать кнопку «Изменить» и в ПОЯВИВШЕМСЯ ДИАЛОГОВОМ ОКНЕ ВВЕСТИ ССЫЛКУ на ячейку. Нажать кнопку «Ок»

Для **подписи данных** используя кнопку «выбрать данные» в диалоговом окне в группе «Подписи горизонтальной оси (категории) нажать кнопку «Изменить» и в появившемся окне ввести ссылку на ячейки.

Для того, чтобы подписать данные необходимо выделить область построения, на вкладке «Макет» в группе «Подписи» выбрать кнопку «подписи данных» и в развернувшемся меню выбрать вид ПОДПИСИ.

В этой же группе находится опция добавления таблицы данных, а также опции названия таблицы и подписи осей.

Через вкладки «Конструктор», «Формат» и «Макет» можно производить форматирование диаграммы, выбирая ту или иную опции.

Форматирование шрифтов осуществляется через вкладку «Главная» или через контекстное меню, вызываемое правой кнопкой мыши.